Anleitung edX-Kurse für Programm Online Campus Essentials

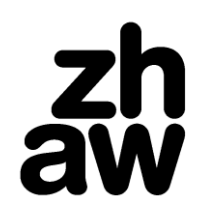

ZHAW digital

# **edX-Kurse – Online Campus Essentials**

# **1. Situationsbeschreibung**

Die ZHAW ist seit Anfang 2020 Partnerorganisation von edX, welche Zugang zu über 3500 Online-Kursen vorwiegend in englischer Sprache anbietet. Zum dritten Mal bietet edX ihren Partnerorganisationen einen kostenlosen Zugang zu einer spezifischen Auswahl von sonst [kostenpflichtigen Kursen](https://campus.edx.org/customers/essentials-catalog#browse) an. Über «ZHAW digital» können entsprechende Zugangslizenzen für einzelne Personen wie auch ganze Klassen - bezogen werden. Die **Kurseinschreibung muss bis am 30. Juni 2022** erfolgen; die Absolvierung des Kurses kann auch später erfolgen, im Rahmen des gewählten Kurses.

*Wichtig: Die Durchführung dieser angebotenen Kurse ist für die Studierenden freiwillig. Da diese Kurse kein fixer Bestandteil von Studiengängen darstellen, sind sie für die Studierenden nie zwingend.*

Diese Anleitung bezieht sich nur auf «verified»-Einschreibungen, da bei der Einschreibung als Gast einige Einschränkungen anfallen. Die Lizenzen können nur mit einer Registrierung eines ZHAW-Mail-Accounts eingelöst werden.

# **2. Kurssuche**

Rufen Sie den für dieses Angebot spezifischen [Kurskatalog](https://campus.edx.org/customers/essentials-catalog#browse) von edX auf (kein Benutzerkonto erforderlich). Im Filter (Filter by category) gewünschte Kategorie(n) anklicken und Kurs wählen.

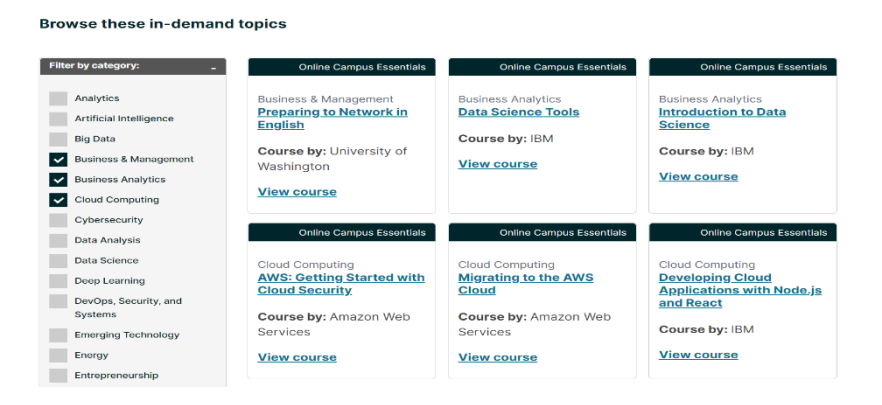

Der Kursbeschreibung können Sie u.a. Einschreibe-Informationen, Lernziele und Workload entnehmen.

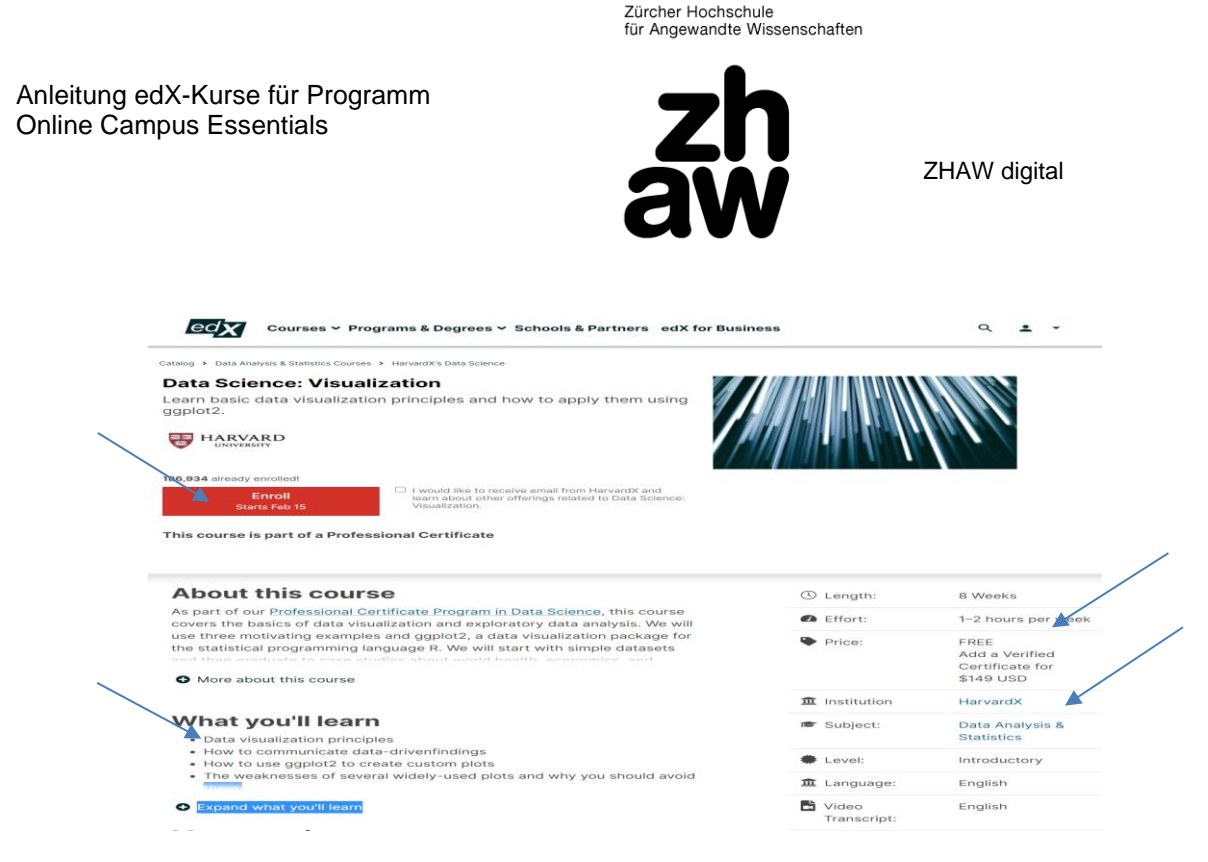

### *Hinweis:*

Wenn Sie mehr zum Kurs erfahren möchten, müssen Sie ein edX-Konto anlegen [\(cour](https://courses.edx.org/register)*[ses.edX.org\)](https://courses.edx.org/register) oder sich über ein bereits bestehendes edX-Konto anmelden. Es wird empfohlen, ein Benutzerkonto mit der ZHAW-Mail-Adresse zu eröffnen. Falls ein edX-Konto mit einer anderen Mail-Adresse besteht, kann dieses geändert werden [\(Link zum Vorge](https://support.edx.org/hc/en-us/articles/360001393294-How-do-I-change-my-email-address-#:~:text=To%20change%20your%20email%20address,it%20with%20the%20new%20address.)[hen\)](https://support.edx.org/hc/en-us/articles/360001393294-How-do-I-change-my-email-address-#:~:text=To%20change%20your%20email%20address,it%20with%20the%20new%20address.).*

### **3. Lizenz anfordern**

- a) Senden Sie eine Mail an [digital@zhaw.ch](mailto:digital@zhaw.ch) und geben an, für welche ZHAW-Mail-Adresse sie ausgestellt werden soll (Kürzel- oder ausgeschriebene Mail-Adresse?).
- b) ZHAW digital löst einen Direktzugangslink aus. Die Mail sieht wie folgt aus:

(edX-Einleitungstext)

Zürich University of Applied Sciences has partnered with edX to give you an unlimited subscription to learn on edX! Take the best courses in the most indemand subject areas and upskill for a new career opportunity. Earn a professional certificate, start a program or just learn for fun.

#### **[Activate Your License](https://enterprise.edx.org/zhaw/licenses/689a6e49-c105-4cb6-892e-8a87a7f0673e/activate)**

So you don't have to search for this link, bookmark your learning portal now to have easy access to your subscription in the future:

**My [Learning](https://enterprise.edx.org/zhaw) Portal**

To learn more about your unlimited subscription and edX, contact your edX administrator.

Anleitung edX-Kurse für Programm Online Campus Essentials

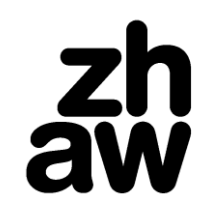

ZHAW digital

# **4. Lizenz einlösen**

- a) In der erhaltenen Mail auf Activate Your License klicken.
- b) Nach dem Login-Prozess oben rechts beim edX-NutzerInnen-Kürzel prüfen, ob die Ansicht 'Zürich University of Applied Sciences' markiert ist (falls nicht > diese auswählen).

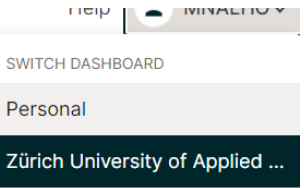

c) Im *Subscription Status*-Fenster auf der rechten Seite auf *Find a course* klicken:

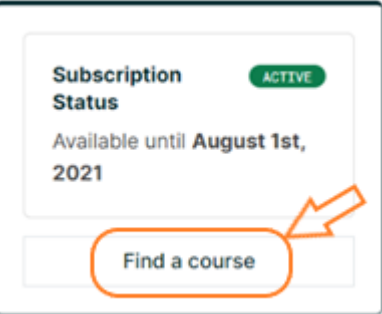

- d) Im Suchfeld den Kurstitel aus der Mail rüber kopieren, damit garantiert der richtige Kurs gewählt wird.
- e) Auf den Kurs und danach auf *Enroll* klicken.